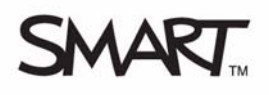

# **Basic Functionality**

Your school or company has just installed a new SMART Board™ interactive display frame on an existing plasma display panel. You'll be the first person to try it and have been asked to show everyone how to use the interactive display.

You've learned through previous experience, that it's a good idea to test all equipment before you deliver a lesson or presentation. The computer, interactive display frame and plasma display panel appear to be working properly when you turn everything on. However, when you press on the desktop, your pointer appears a few inches away from where you pressed your finger.

# **Calibrating the SMART Board interactive display frame**

You recall that you should calibrate your interactive display frame when setting it up, or if it has been moved since you last used it. Calibration orients your interactive display, ensuring your touch is registered accurately.

- **1** Click the **SMART Board Tools** icon in the notification area, and select **Control Panel**. The *Control Panel* window appears.
- **2** Click the **Connection Wizard** button. Follow the on-screen instructions as the *Connection Wizard* guides you through a series of tests for the interactive display frame cameras, pencil and eraser.
- **3** Click the **Calibrate** button when prompted to calibrate the interactive display frame. Do not touch the display surface until instructed to do so.

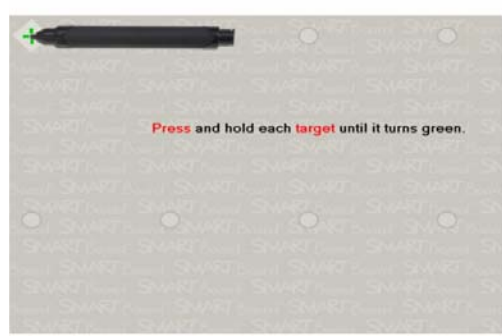

*The calibration screen*

**4** Begin the calibration process at the upper-left corner of the calibration screen. Press the pencil firmly, at a perpendicular angle to the display, on the center of each cross until the color of the cross changes from white to green. Repeat this process for all of the calibration points.

**5** Once you've proceeded through all the calibration points, the calibration screen reverts back to the *Connection Wizard* screen that you started on prior to the calibration process.

## **Opening an Internet browser and navigating to a website**

It's a good idea to test the basic functionality of the applications you'll use to deliver your presentation.

- **1** Double-press the **Internet Explorer®** icon to start the application
- **2** Press the **SMART Board Tools** icon in the notification area and select **Keyboard** to access the On-Screen Keyboard
- **3** Press once inside the Internet browser address bar to select the website address

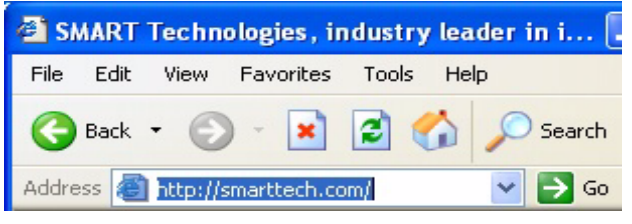

**4** Use the On-Screen Keyboard to type *www.google.com*

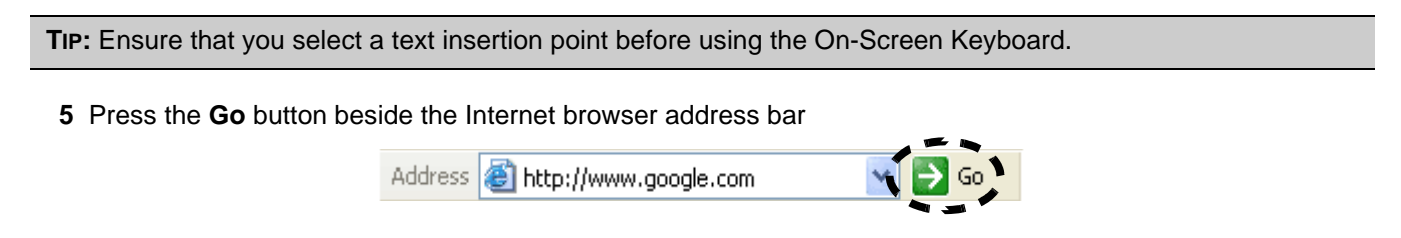

### **Writing and clearing digital ink notes**

You want to highlight key points by writing digital ink notes directly over webpages during your presentation.

**1** Select a writing or drawing tool from the *Floating Tools* toolbar. The **Digital Ink Layer** appears as a visible border around the desktop. This border indicates that you can write and draw over the application.

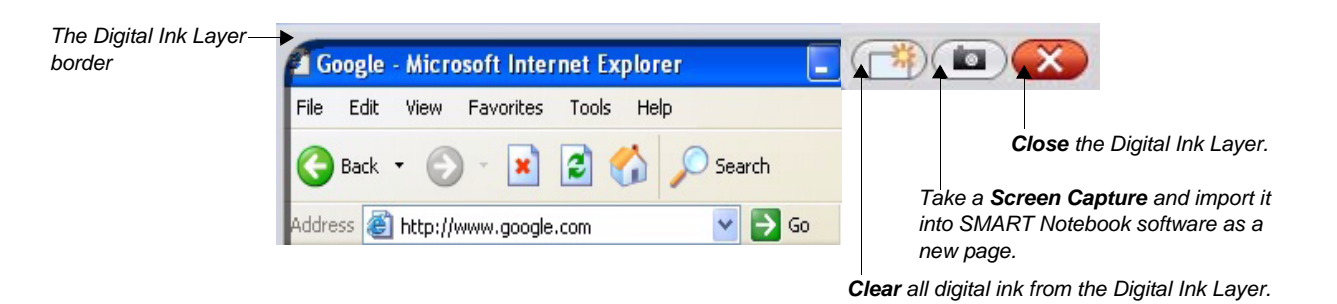

- **2** Use the pencil to draw a circle around the **Back** button on the Internet Explorer toolbar
- **3** Press the **Pointer** tool on the *Floating Tools* toolbar to stop using digital ink
- **4** Press the **Close** button on the Digital Ink Layer menu. Your digital ink clears from the display and the Digital Ink Layer closes.
- **5** Press the **Click here to restore writing** pop-up, which appears at the bottom-right of the display, to restore your digital ink

### **Saving digital ink notes**

You want to save the digital notes from your presentation and provide them to all participants as a summary of what they've learned. You can save your digital ink notes for future reference or distribution.

- **1** Press the **Pen Tool** on the *Floating Tools* toolbar and use the pencil to write or draw over an open Web page
- **2** Press the **Clear** button on the Digital Ink Layer menu to clear all digital ink from the display
- **3** Use the pencil to write or draw more digital ink over the Web page
- **4** Press the **Screen Capture** button on the Digital Ink Layer menu. SMART Notebook software opens automatically, and a screen capture with your digital ink notes opens on a new Notebook page.
- **5** Repeat steps 3 and 4 to capture new digital ink notes to additional Notebook pages
- **6** Press the **Pointer** tool from the *Floating Tools* toolbar to stop using digital ink
- **7** Press the **Close** button on the Digital Ink Layer menu to close the Digital Ink Layer

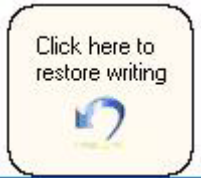

**8** Open the unsaved Notebook file from the taskbar to view your captured images in SMART Notebook software

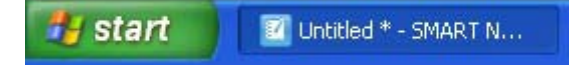

**9** Select **File > Save**, type a name for your file and press **Save**

Notebook saves your digital ink notes as a .notebook file type and you can distribute and use these notes for future reference or presentations.

#### **Congratulations!**

You have completed the *Basic Functionality Hands-on Practice* for the SMART Board interactive display frame.